## **Connecting to the Paterson Network using VPN**

Open your browser such as Internet Explorer or Safari and type in the following address:

[https://webvpn.paterson.k12.nj.us](https://webvpn.paterson.k12.nj.us/)

Click on the down arrow besides IT and select Paterson.

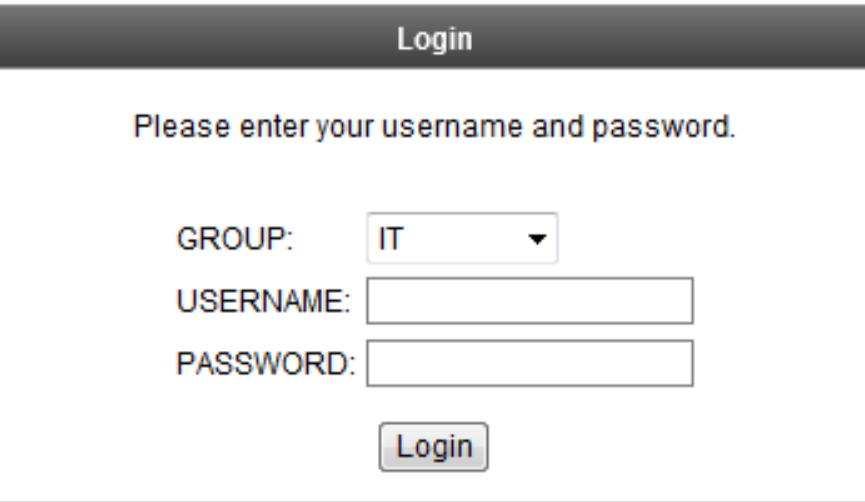

Once you have selected Paterson, enter your Paterson username and password in the appropriate boxes and click on the Login button.

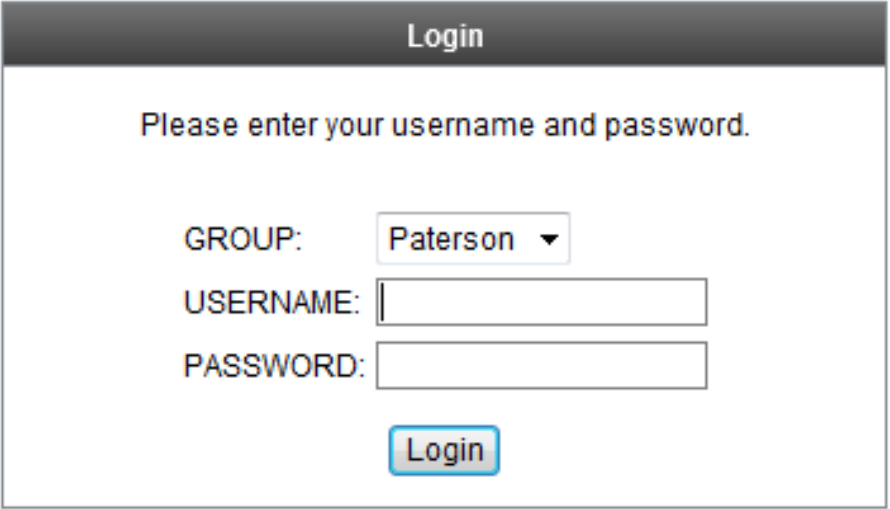

The system may prompt you to install the Cisco VPN software, please accept and allow the software to be installed on your computer.

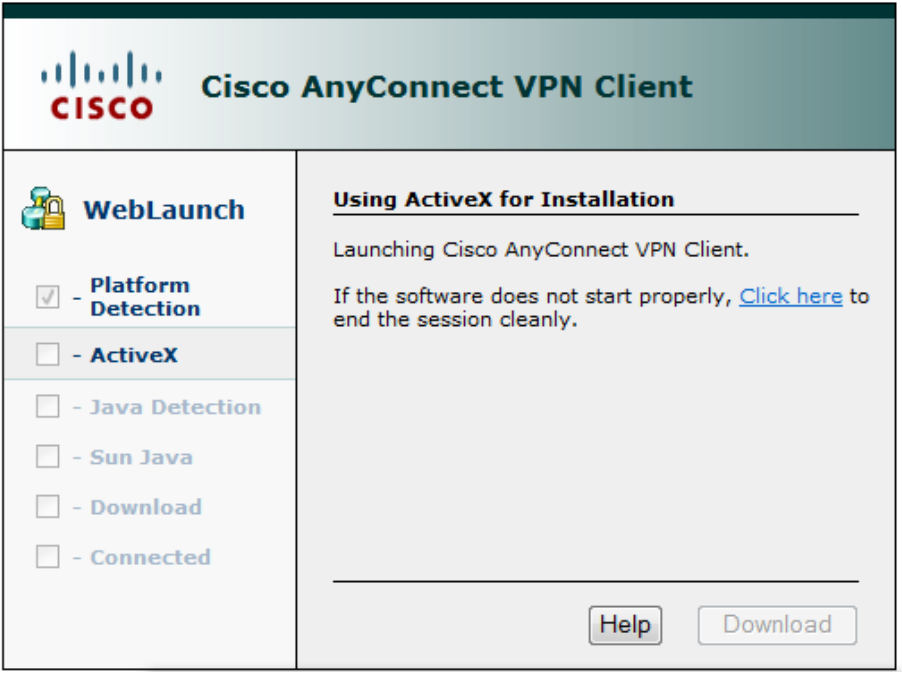

Once the software has been installed and you are connected, your computer will be on the Paterson network and you can proceed to work as if you were sitting at your desk.

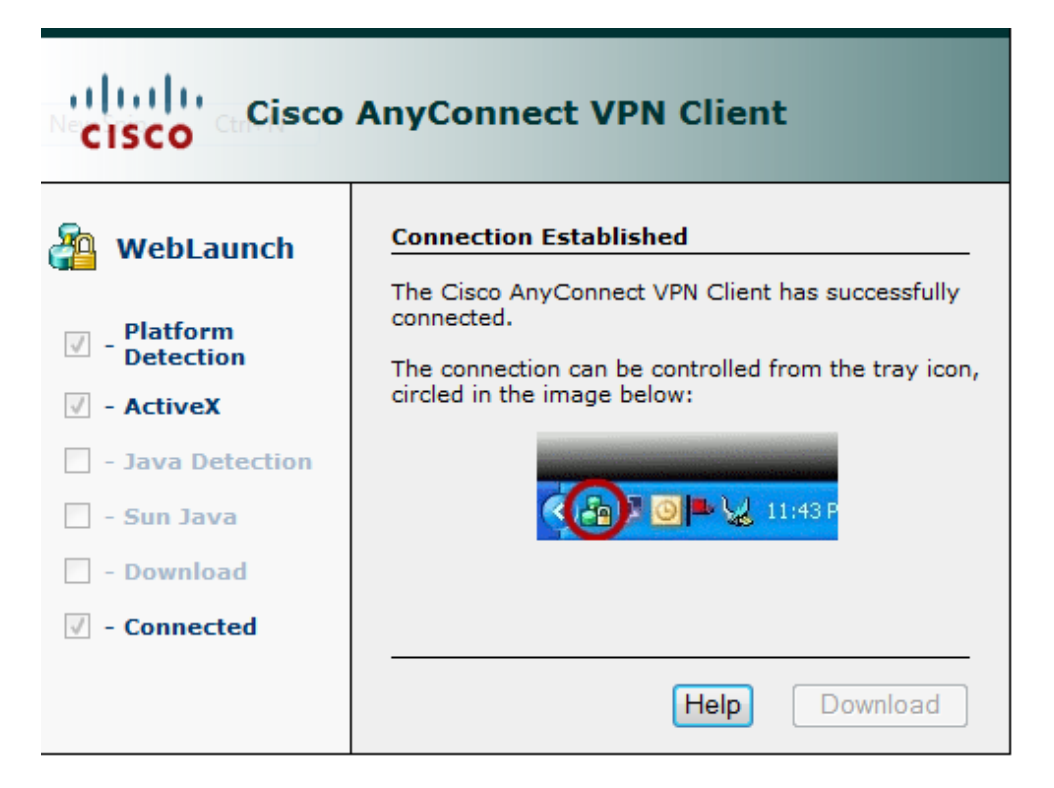

How do you access the District files and software on your computer once you have been connected?

If you are using a Paterson Public Schools issued notebook/laptop, you will be able to start working right away.

If you are using your home desktop/laptop, you will need to use Remote Desktop to connect to your District workstation.